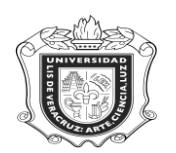

### **UNIVERSIDAD VERACRUZANA Unidad del Sistema Integral de Información Universitaria Módulo Estudiantes**

# **SYRADIS**

**SYRADIS:** Reporte de alumnos marcados como discontinuos.

**Objetivo:** Revisar los alumnos que están marcados como discontinuos.

**Responsables:** 

**Políticas:**

**Consideraciones:**

**Instrucciones:**

**Paso 1.** Ingresar al Reporte SYRADIS.

Ingresar a SYRADIS desde el Acceso Directo que se encuentra en la pantalla principal del Sistema.

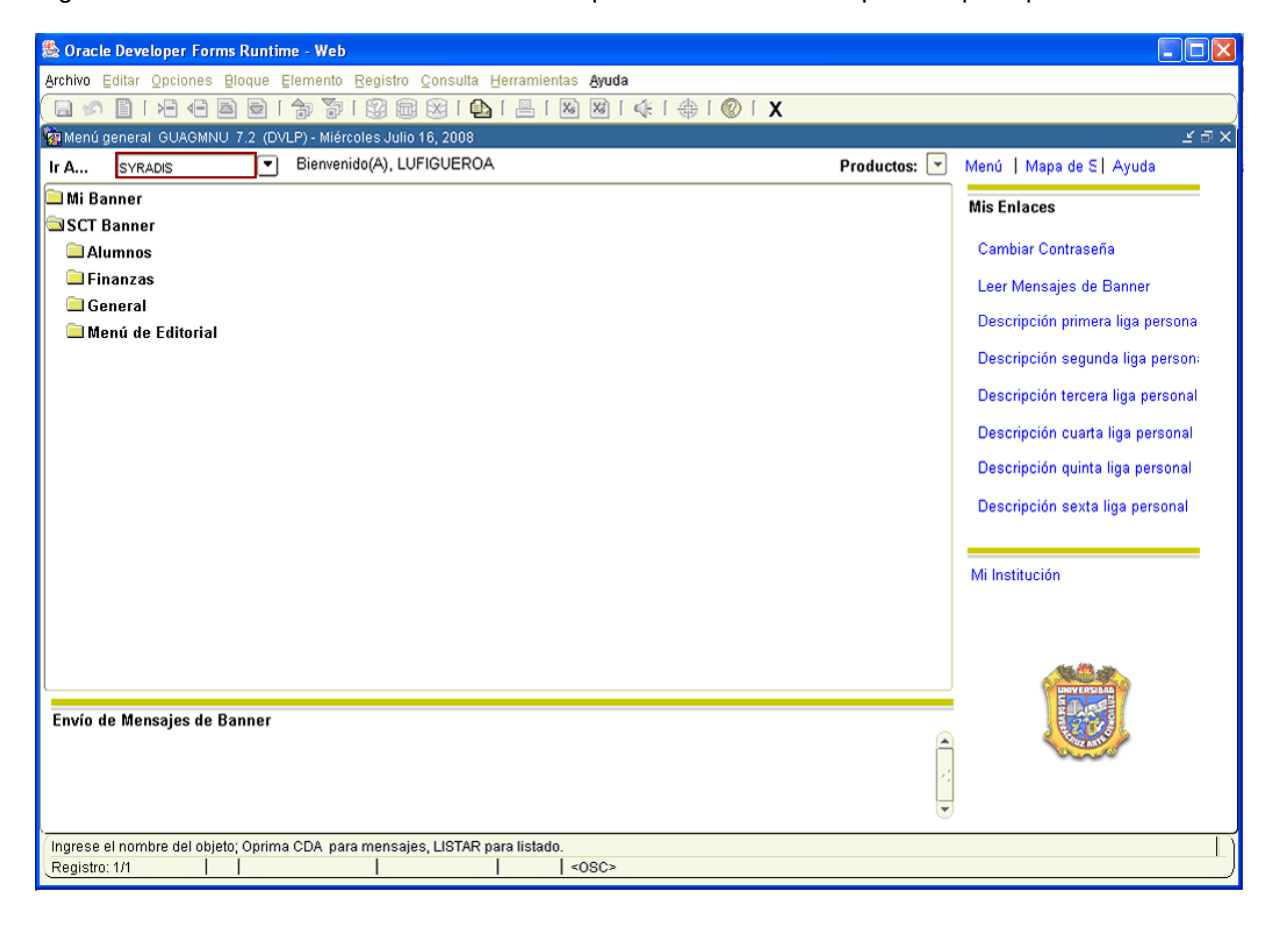

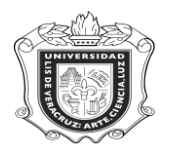

**Paso 2**. Elegir DATABASE en el cuadro de control de impresora.

- **1.** Oprimir **bloque siguiente** y se desplegará la pantalla, con información en el apartado **Valores de Parámetro**.
- **2.** Escribir **DATABASE** en el cuadro de control de impresora**.**

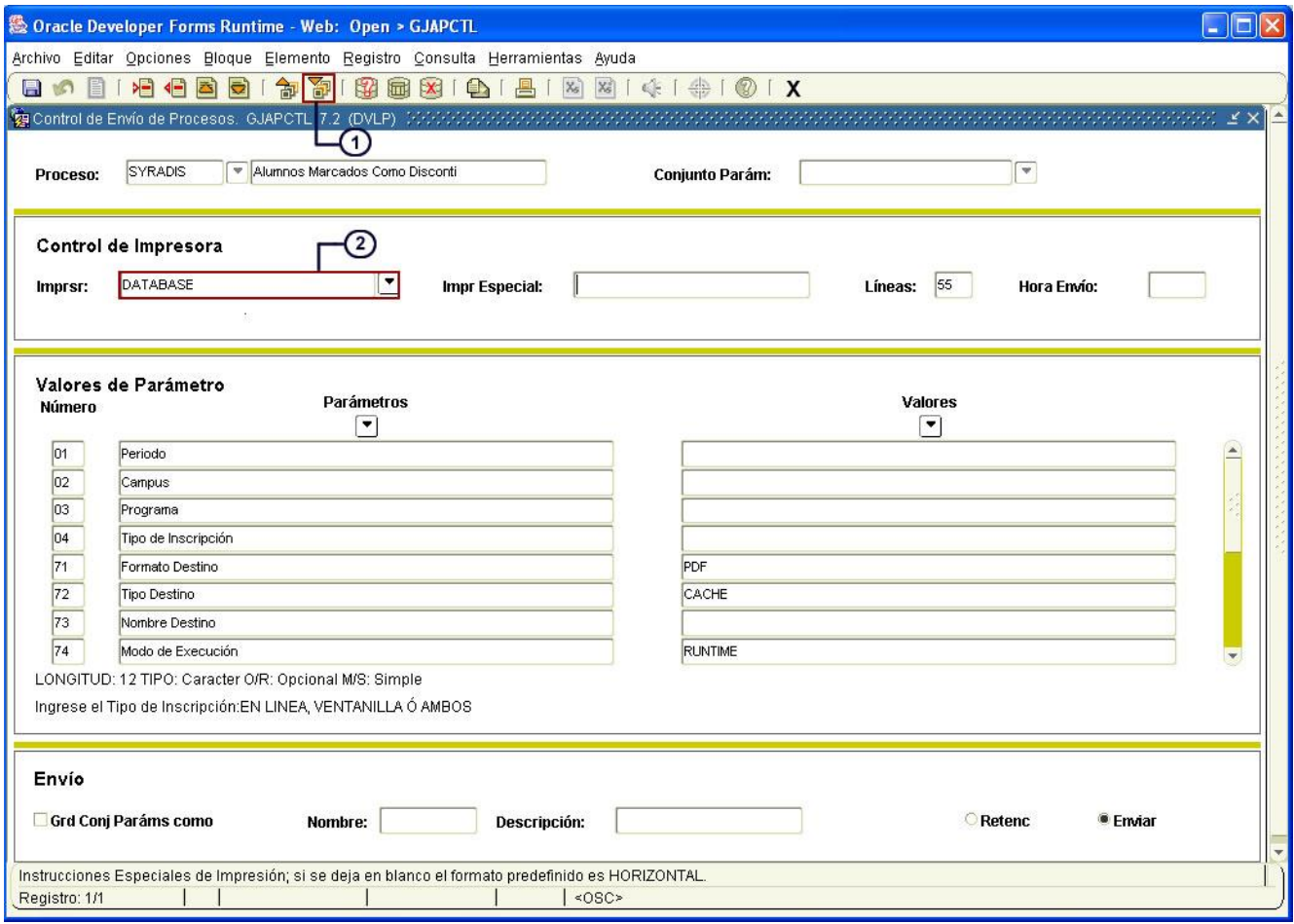

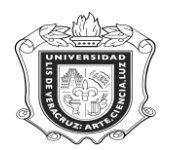

**Paso 3.** Ingresar los valores de los parámetros.

- 1. Oprimir **bloque siguiente il**, para dar entrada a los valores de los parámetros.
- **2.** En el espacio que pertenece a **Periodo,** anotar el código del periodo correspondiente.
- **3.** En el espacio que pertenece a **Campus,** anotar el código que corresponda de acuerdo al campus donde se imparte la carrera, o "%" para elegir todos los campus.
- **4.** En el espacio que pertenece a **Programa**, anotar el código del programa correspondiente, o "%" para elegir todos los programas.
- **5.** En el espacio que pertenece a **Tipo de Inscripción,** anotar EN LINEA, VENTANILLA o AMBOS, según la correspondiente al reporte que se desea generar.

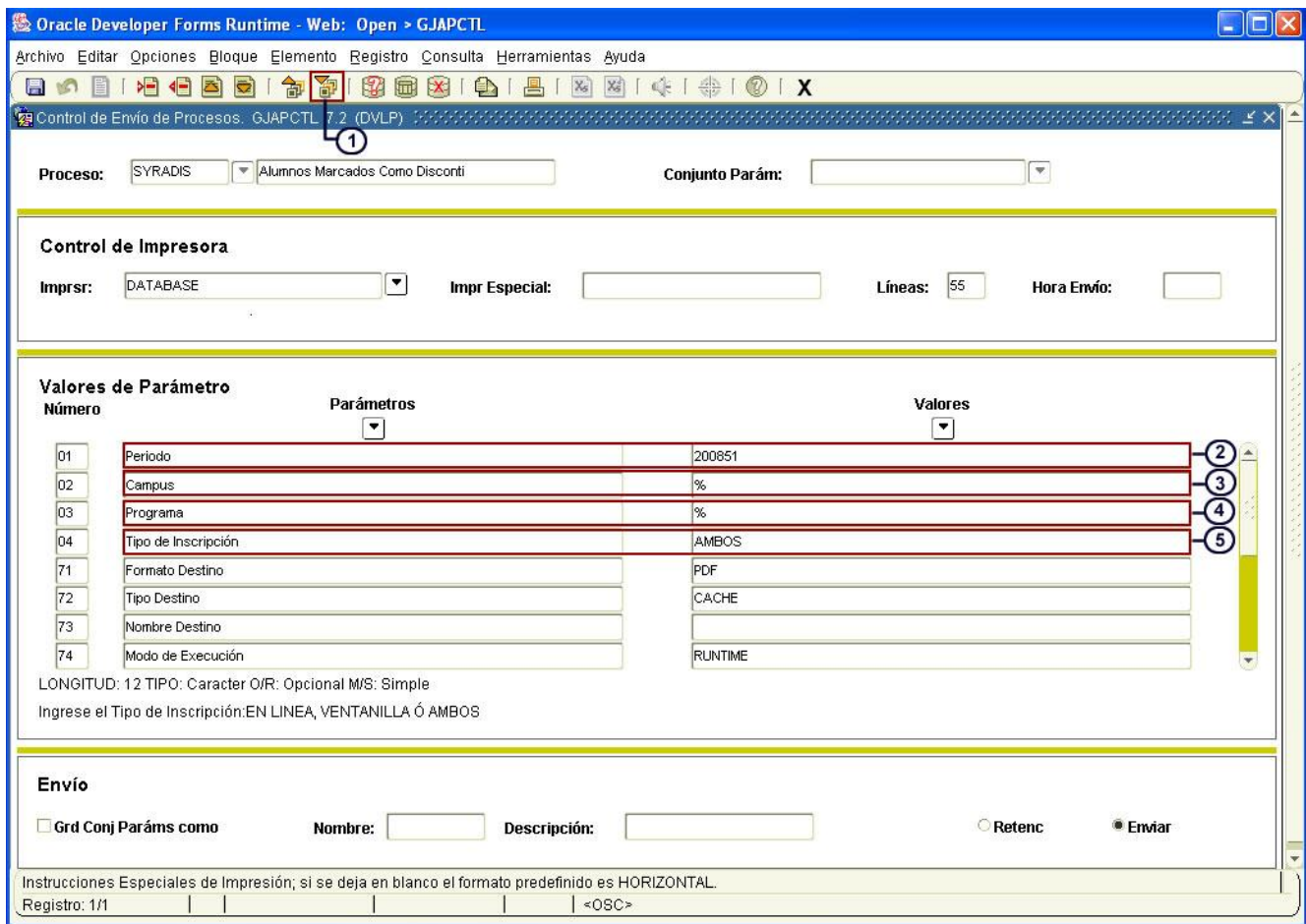

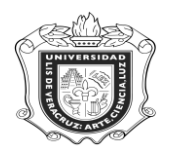

### **Paso 4**. Guardar y enviar.

- **1.** Hacer clic en **Grd Conj Paráms como** para activar la opción de guardar el conjunto de parámetros.
- **2.** Con un clic activar la opción **enviar.**
- **3.** Hacer clic en **guardar .**

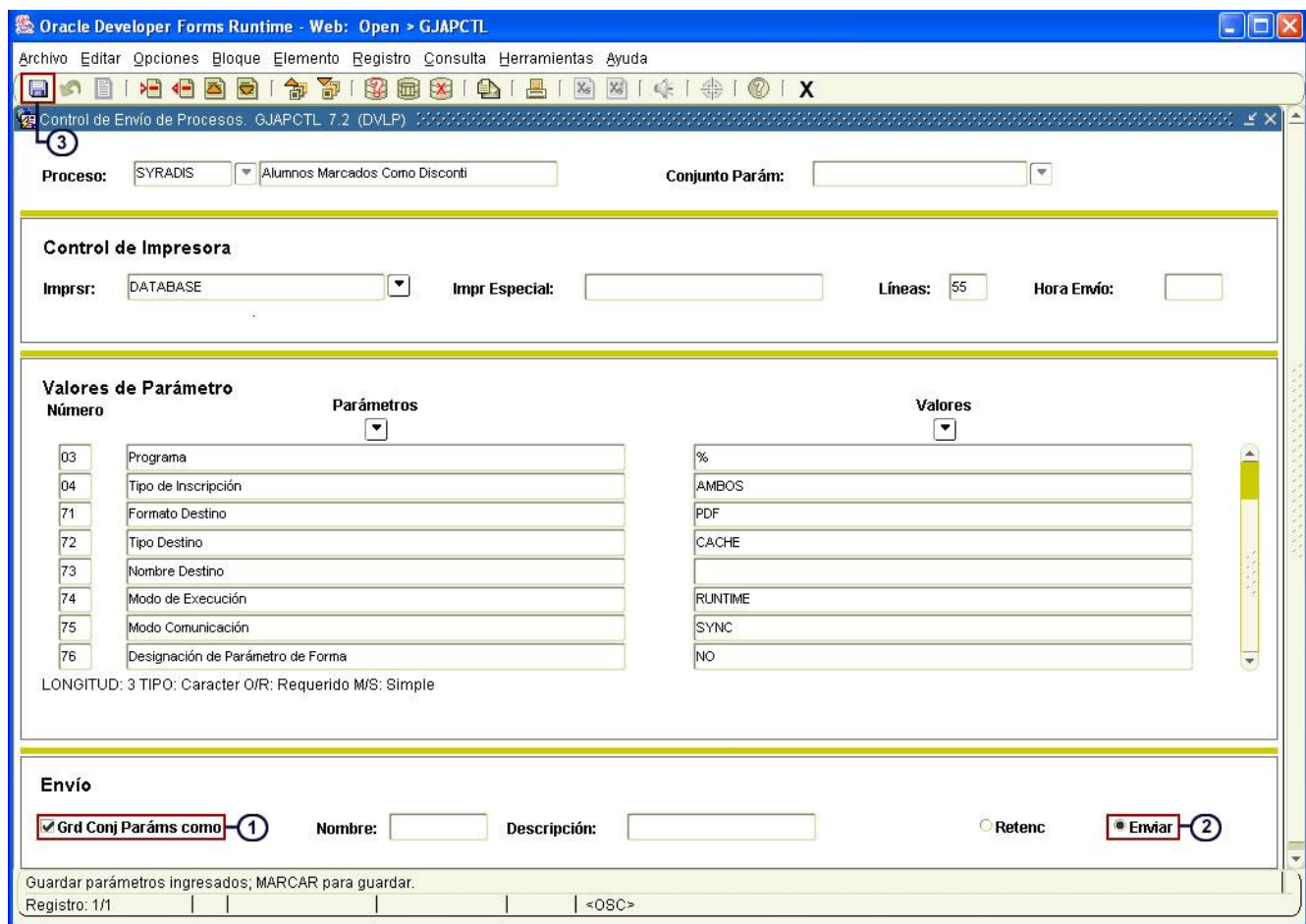

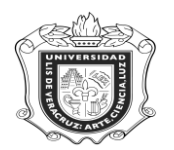

## **El sistema generará el siguiente reporte:**

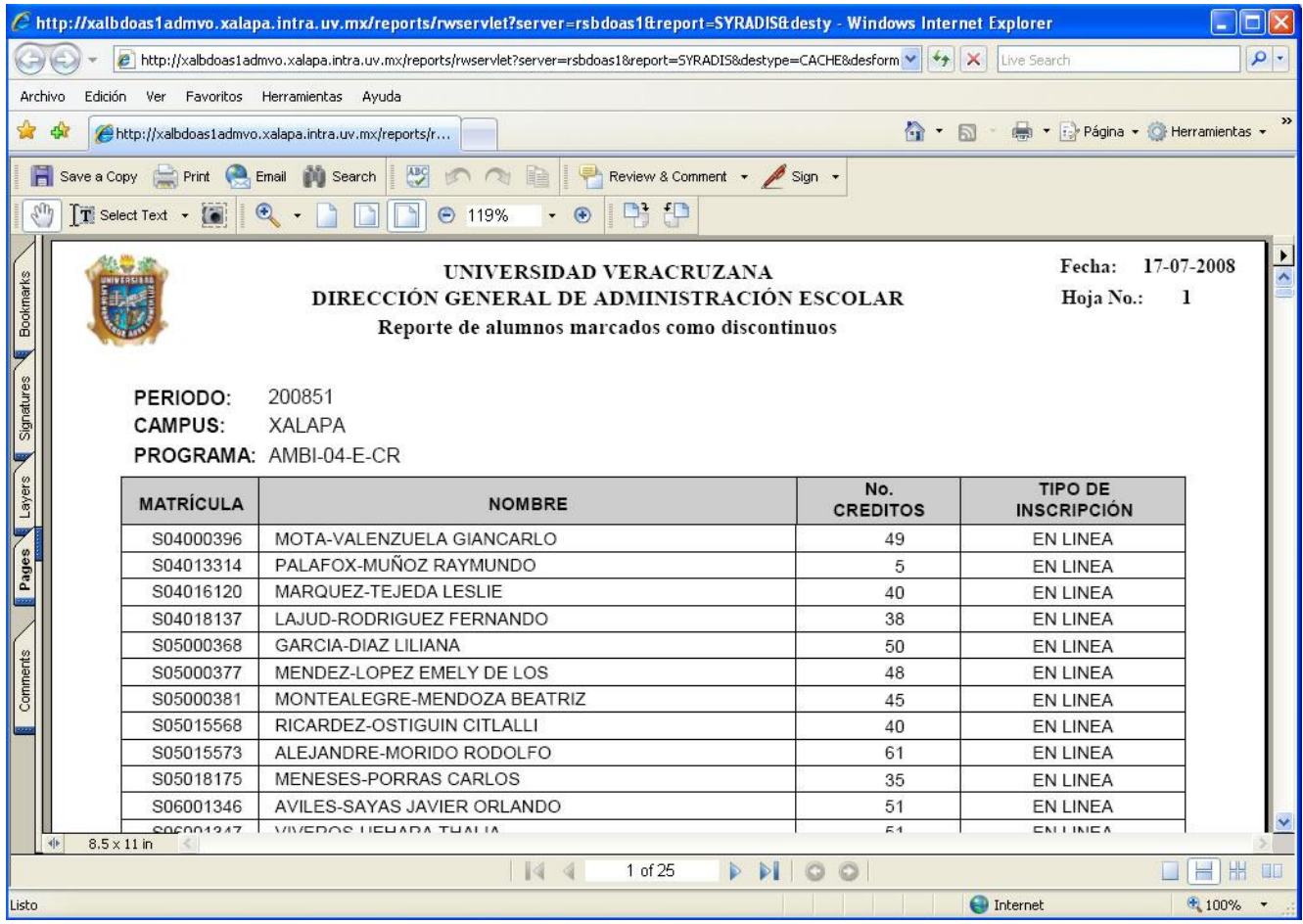

Este es un archivo generado en Acrobat PDF y Usted podrá guardar una copia (save a copy) para su posterior impresión**,** o bien puede mandar el reporte a la impresora oprimiendo el ícono **Print.**

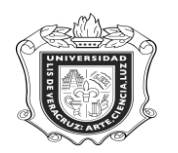

### **UNIVERSIDAD VERACRUZANA Unidad del Sistema Integral de Información Universitaria Módulo Estudiantes**

**Paso 5.** Guardando o imprimiendo el archivo.

Si elije save a copy:

- 1. Elija la carpeta donde desea guardarlo.
- 2. Cambie el nombre del archivo.
- 3. Oprima **save.**

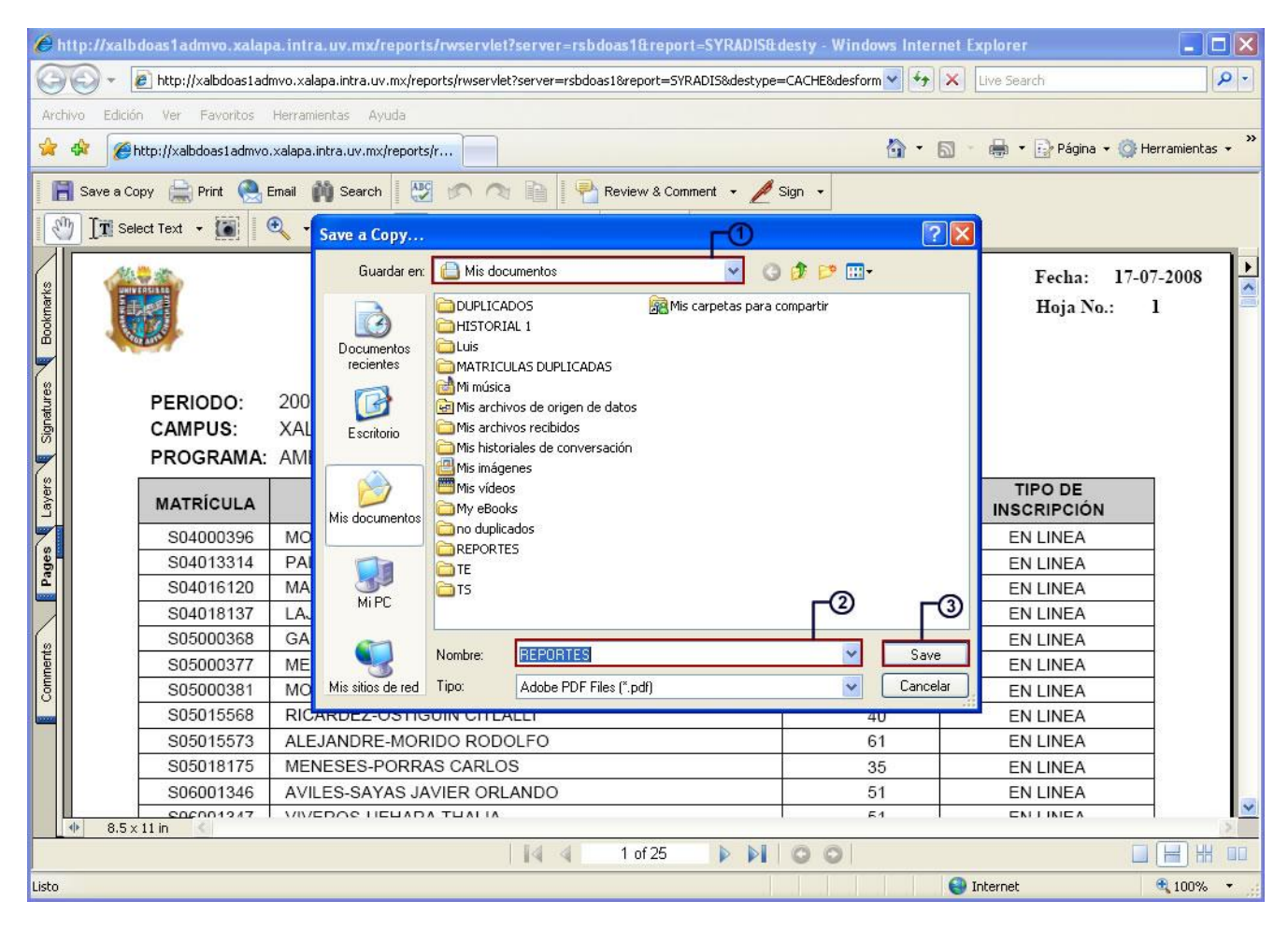

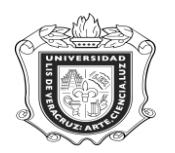

### **UNIVERSIDAD VERACRUZANA Unidad del Sistema Integral de Información Universitaria Módulo Estudiantes**

Si elije print:

- **1.** Elija la impresora.
- **2.** Oprima **OK.**

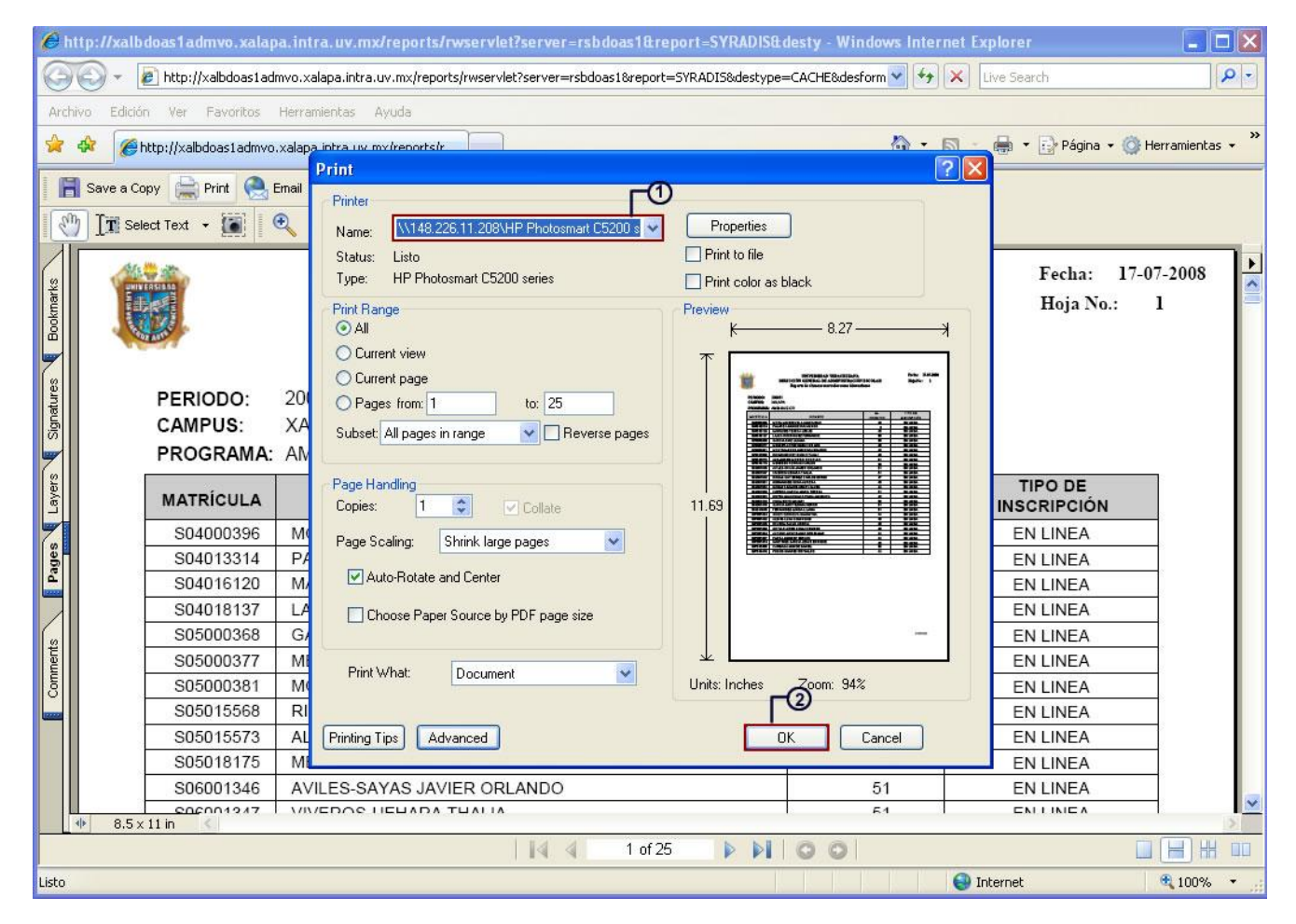